# **EPortfolio User Guide**

This guide outlines how to use the ePortfolio to record and view your CPD activity, specifically how to:

- 1. Log into the ePortfolio
- 2. Add an Item –used for recording internal, external, personal learning and research and teaching CPD
- 3. Add Clinical Audit
- 4. Search Recognised Events can be used to find any ICGP lead activity and once located on the list, with a click of a button all the data relating to this event will automatically upload into your ePortfolio record.
- 5. Use the Activity Log this displays all the activity you have recorded in your ePortfolio. You can amend any of the records you have added.
- 6. Download your receipt
- 7. Download your Statement of Participation

## **1. Log into your ePortfolio**

- a) Go to [www.icgp.ie](http://www.icgp.ie/)
- b) Enter your ID & PIN in the top right-hand corner of the home page & click on 'Login'

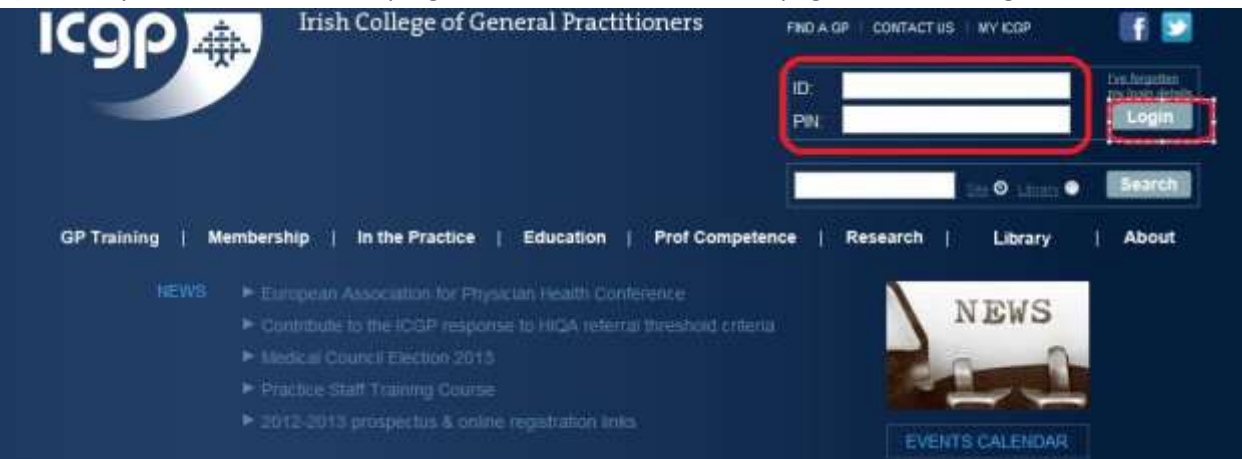

c) On the next page, click on 'Professional Competence'

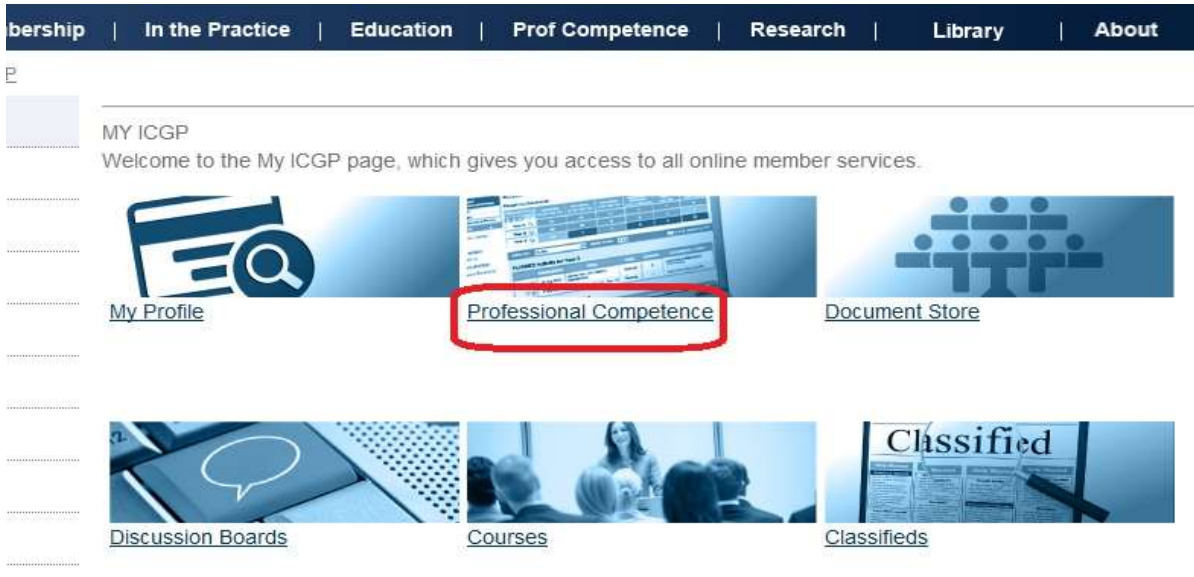

## d) On the next page, click on 'Record your activity' or 'Login to ePortfolio'

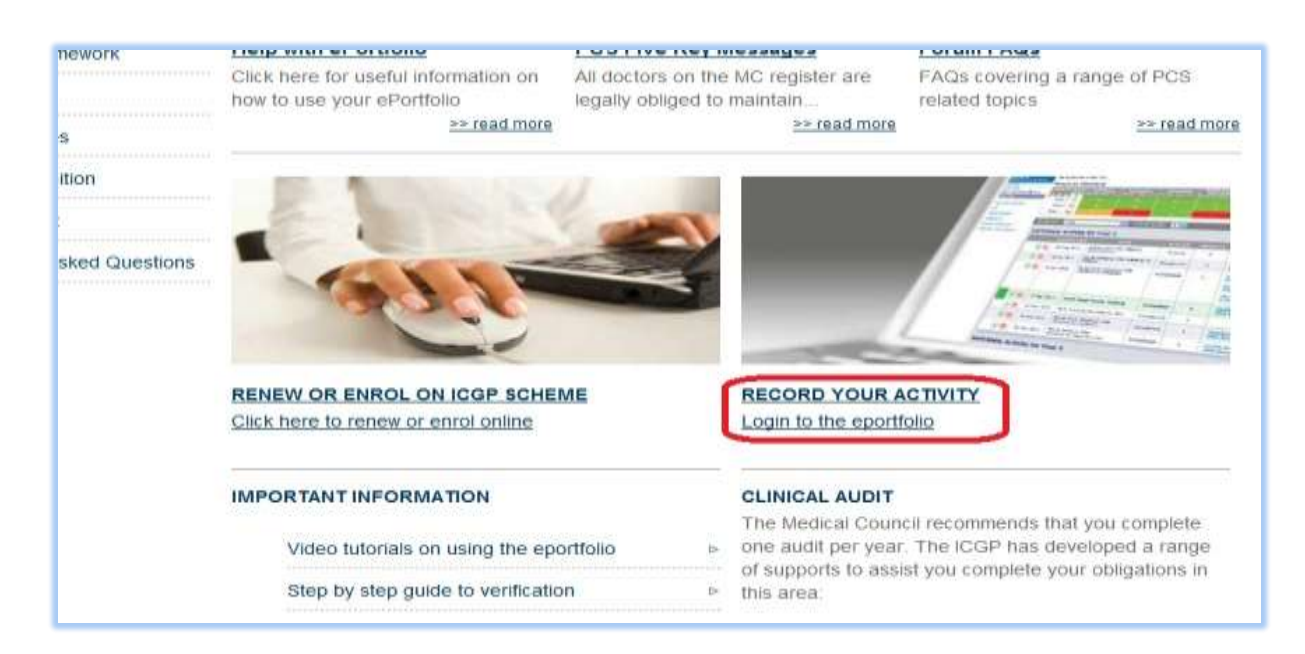

## This will bring you to the Dashboard page of your ePortfolio

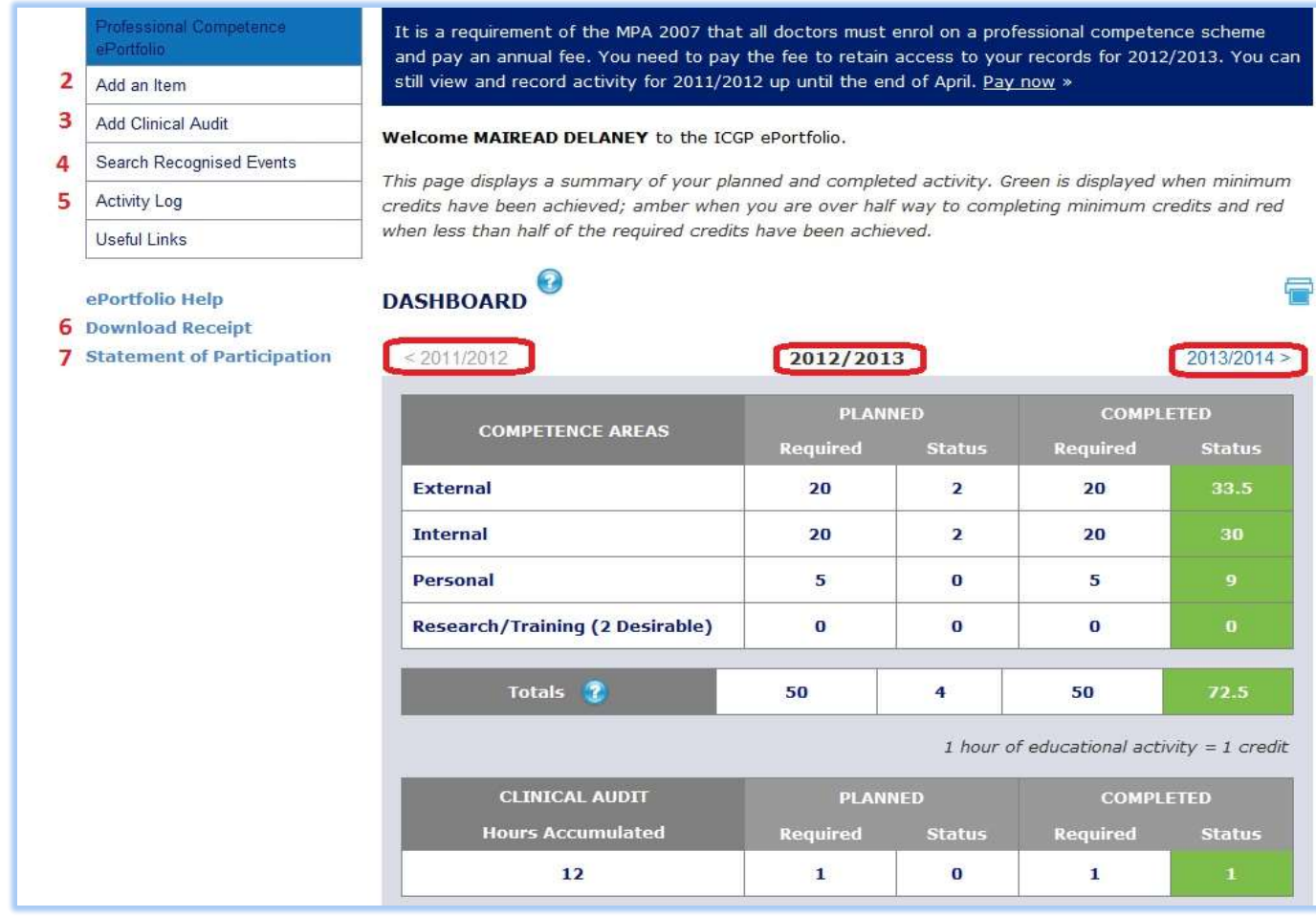

The main table displays the total number of credits from planned and completed activities. Once you have met all the requirements in a given year, credits in the completed status column on the right will be displayed in green.

When you open the page, summary details for the current year will be displayed. You can view details for the previous year by clicking on the year to the top left of the table.

# **2. Add an Item**

Click on this option to record external, internal, personal learning or research and teaching activities.

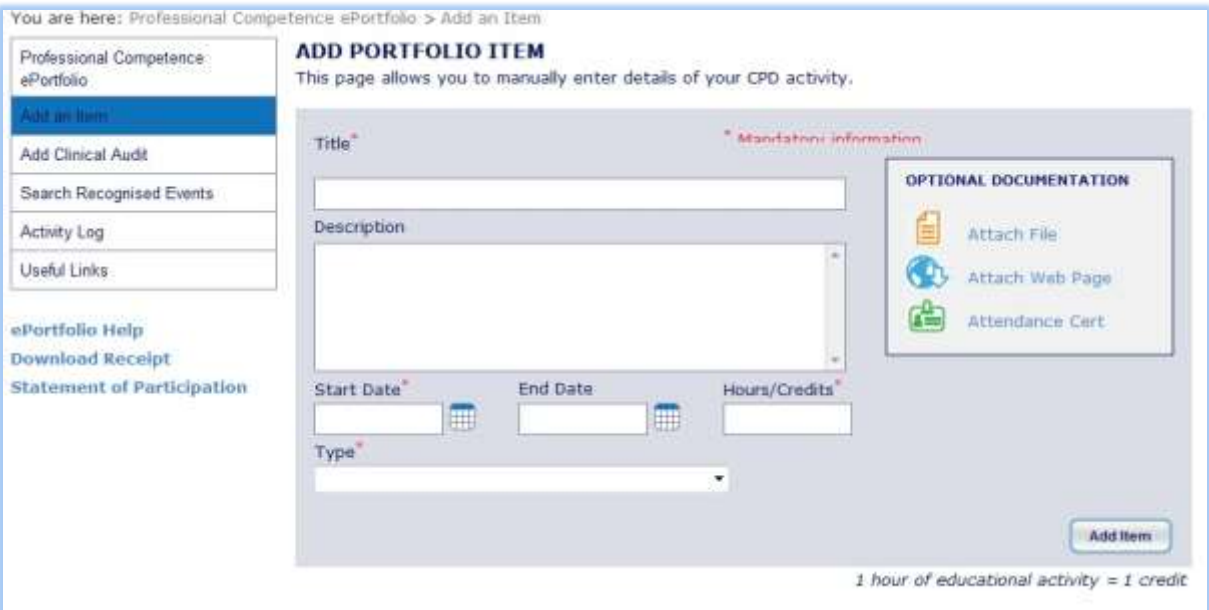

- You need to enter a title for your activity and details in the description.
- Click on the calendar symbols to enter the start and end dates.
- Enter the number of hours/credits achieved by completing the activity
- When you click on the down arrow under 'Type', a list of options will appear, helping you to record your activity in the correct category – select the most relevant one.
- If you would like to attach a document to your entry, please see attached document in the appendix for instructions.
- When you are finished, click on 'Add Item' to save your entry.

# **3. Add Clinical Audit**

Click here to record your audit.

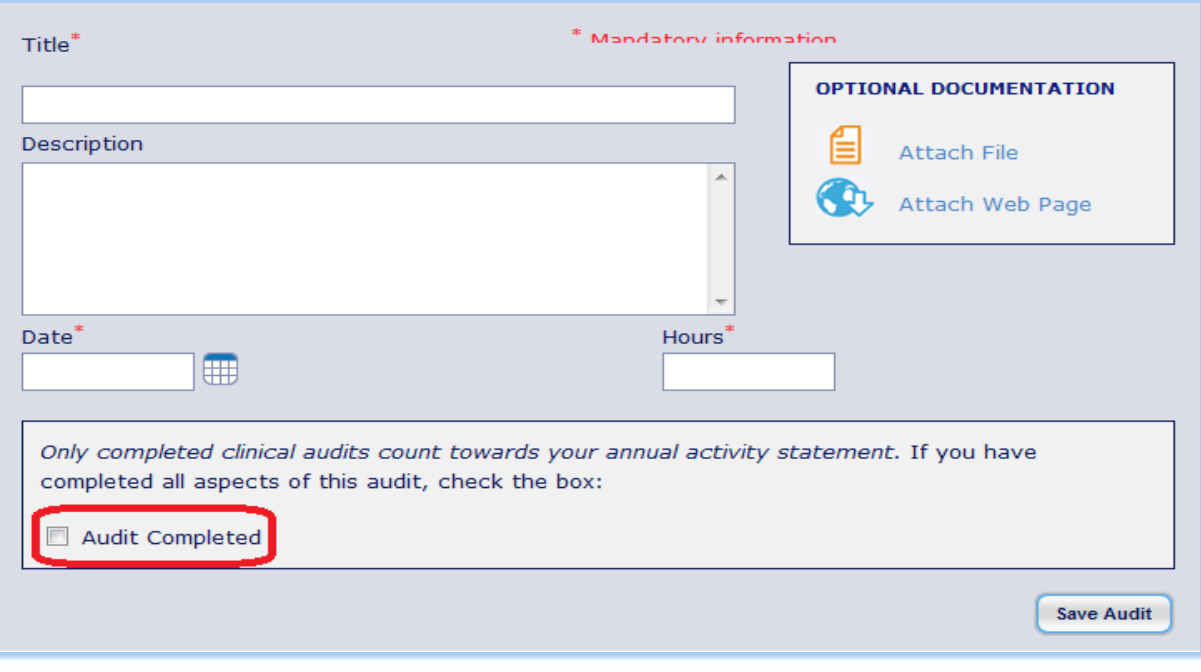

- It is advised that you attach a 2 page summary report on your audit see appendix for instructions on how to attach documents.
- When you have your audit fully completed, remember to tick the 'audit completed' box, circled above. This box must be ticked in order for your audit to be registered as completed.

#### **4. Search Recognised Events**

You can use this page to find out about upcoming events and add them to your ePortfolio. You can also add events from here which you have already attended.

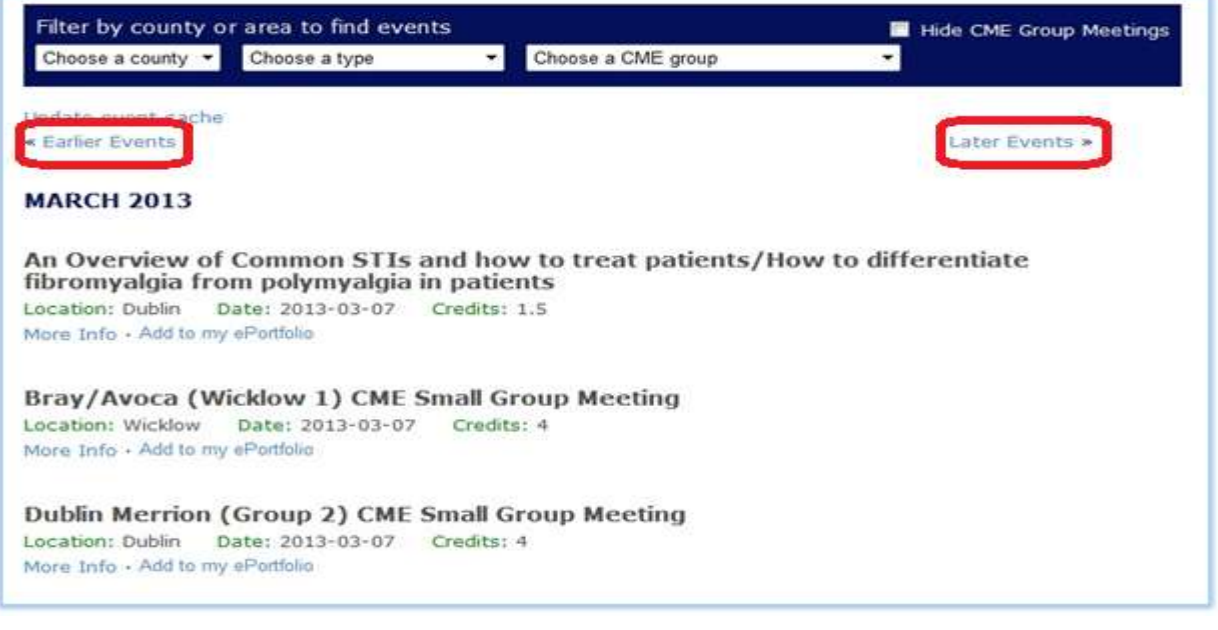

- You can filter your search based on county, event type or your particular CME group.
- You can also tick the 'Hide CME Group Meetings' box which will make the lists shorter.
- To view past events or events further into the future, click on 'Earlier Events' or 'Later Events'.
- When you find an event that you plan on attending or have already attended and would like to record for credits, click on 'Add to my ePortfolio' and the details will automatically be updated.

## **5. Activity Log**

Open this page to view a full list of all your recorded activity.

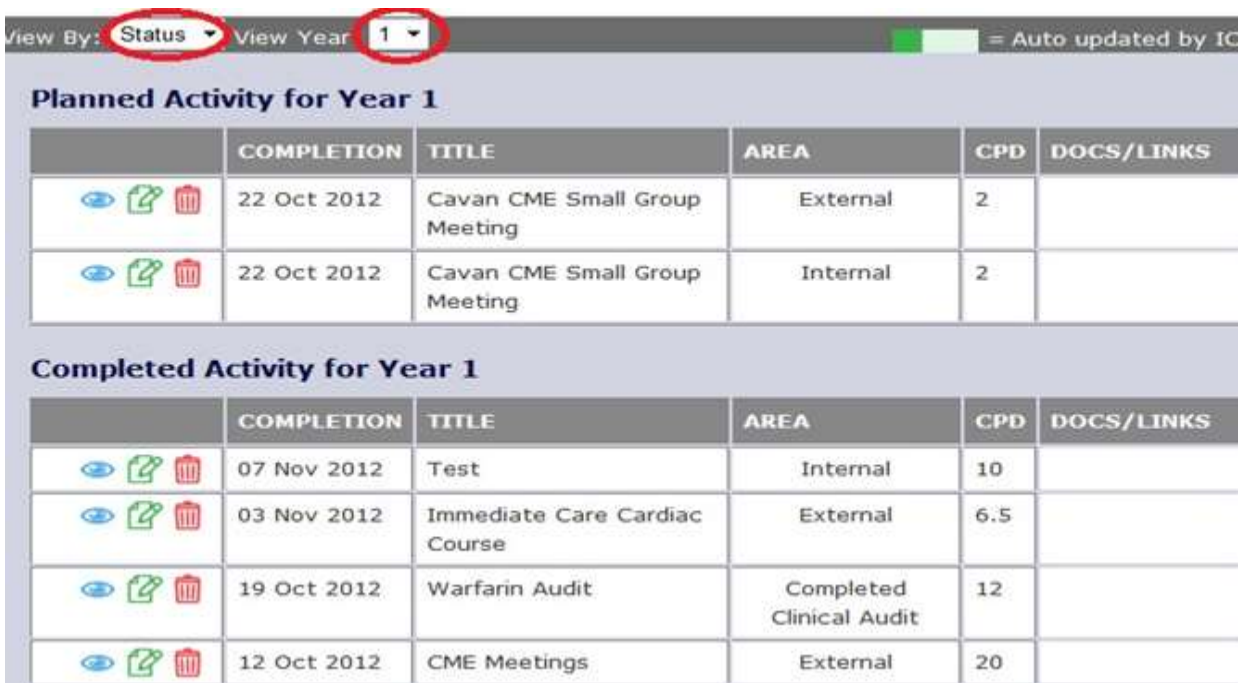

- Details will automatically be displayed for the current year.
- If you would like to view a list of the activity you recorded for the previous year, click on the arrow to select the year beside 'View Year'.
- You can choose to view a breakdown of your activities per CPD category by changing 'status' to 'area' beside 'View By'.
- If you would like to view further details on any of the activities listed, click on the blue eye symbol to the left of the entry.
- To edit the entry, click on the green notepad and pen symbol.
- To delete the entry, click on the red bin symbol.

#### **6. Download Receipt**

Click here to view and download a receipt for payment for the current year or previous years.

#### **7. Statement of Participation**

Click here to view and download your Statements of Participation.